# Payment Gateway

# Integration Guide

PG Hosted

**Version 0.1 Date: 14/11/2023**

### **Copyright**

©2023-24. PAYINONECLICK All rights reserved.

©PAY 247 2023-24 Page 1

The material contained in this guide is copyrighted and owned by PAYINONECLICK together with any other intellectual property in such material. No part of this guide may be copied, republished, performed in public, broadcast, uploaded, transmitted, distributed, modified, or dealt with in any manner at all, without the prior written permission of PAYINONECLICK, and only in such a way that the source and intellectual property rights are acknowledged.

To the maximum extent permitted by law, PAYINONECLICK shall not be liable to any person or organization, in any manner whatsoever from the use, construction or interpretation of, or the reliance upon, all or any of the information or materials contained in this guide.

The information in this material is subject to change without any prior notice. PAYINONECLICK assumes no responsibility for any errors.

#### **Version Control Table**

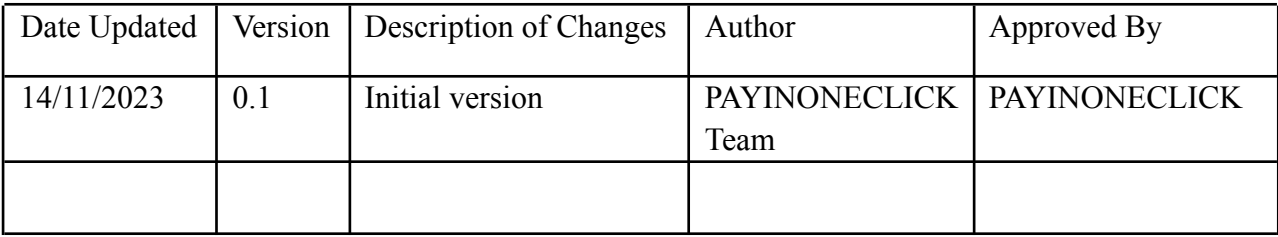

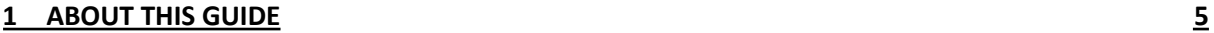

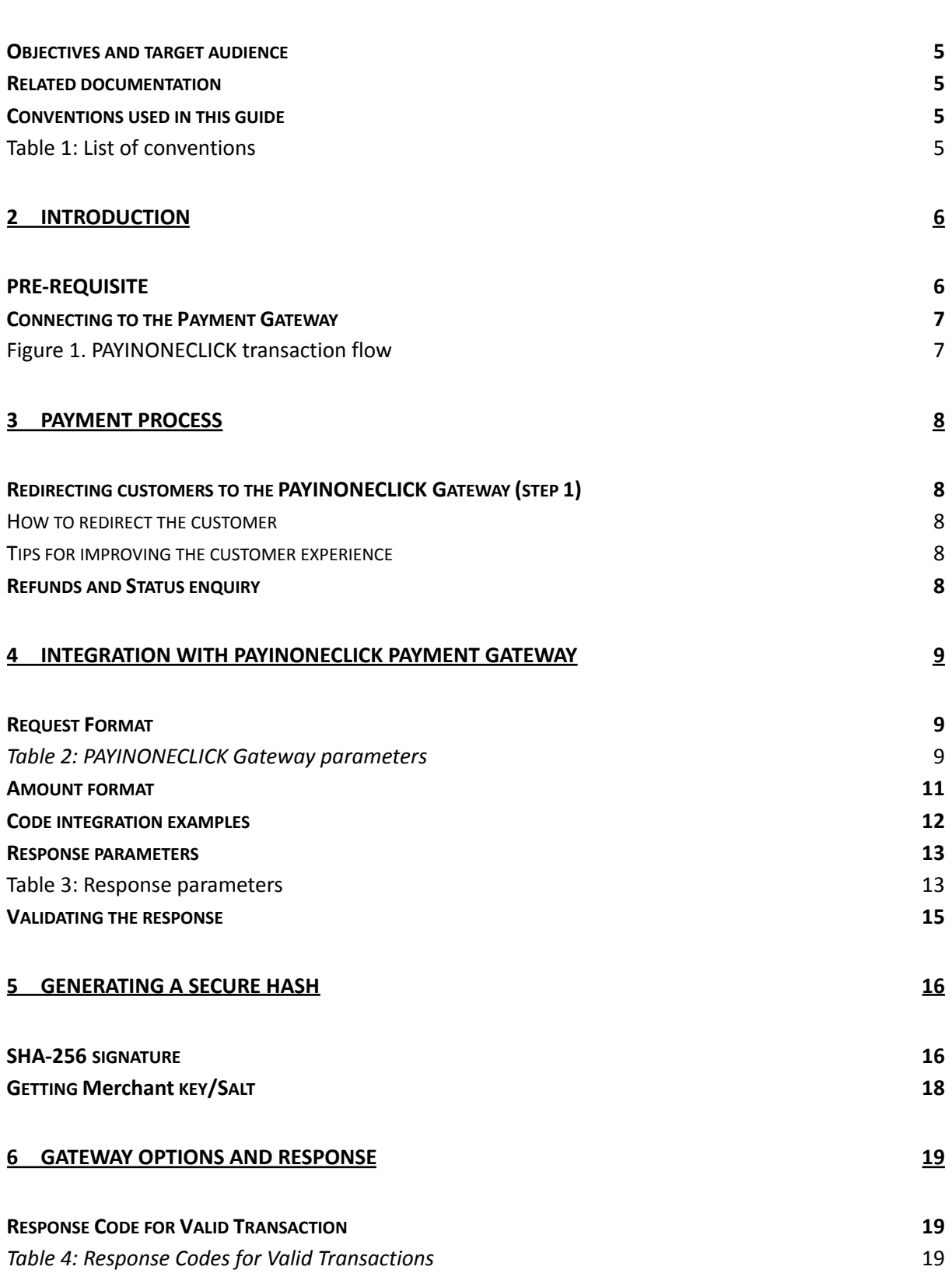

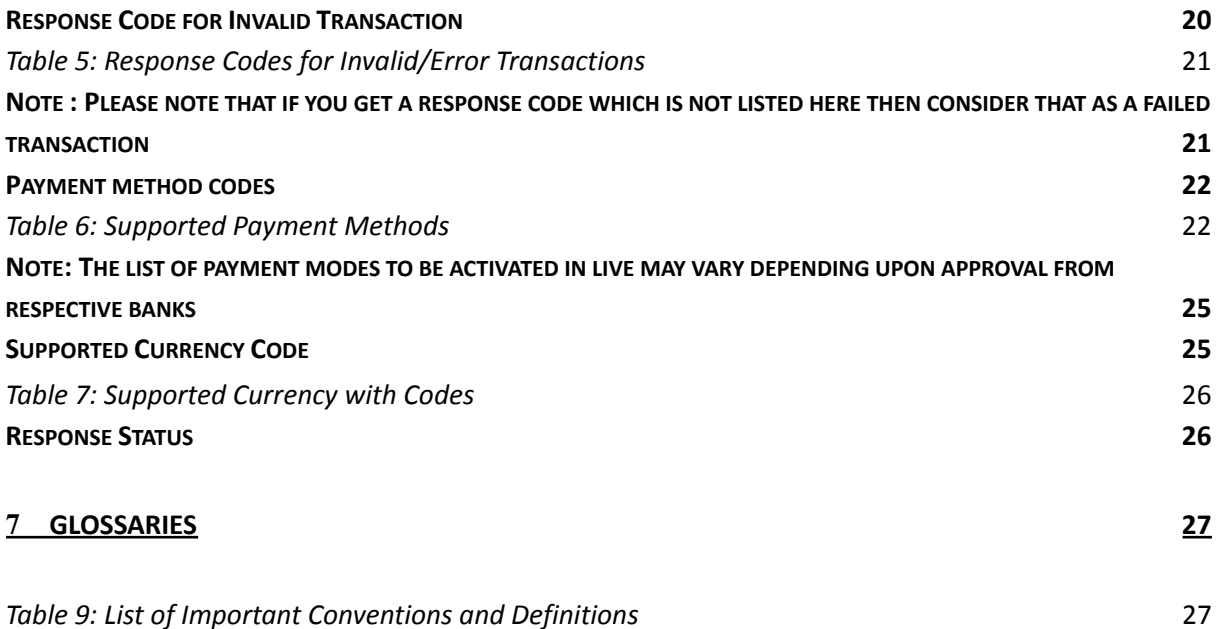

# <span id="page-4-0"></span>**1 ABOUT THIS GUIDE**

## <span id="page-4-1"></span>*Objectives and target audience*

This guide is designed to provide detailed information on how to integrate PAYINONECLICK Payment on a Merchant Website. The guide covers the steps in the payment process and the information that needs to be passed from Merchant web servers to PAYINONECLICK, to enable PAYINONECLICK to process payments. Additional gateway integration options are also described.

## <span id="page-4-2"></span>*Related documentation*

You should use this guide together with the additional PAYINONECLICK Payment Gateway documents described below.

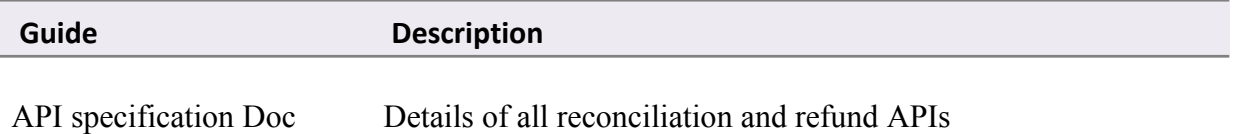

## <span id="page-4-3"></span>*Conventions used in this guide*

The table below lists some of the conventions used in this guide.

#### <span id="page-4-4"></span>Table 1: List of conventions

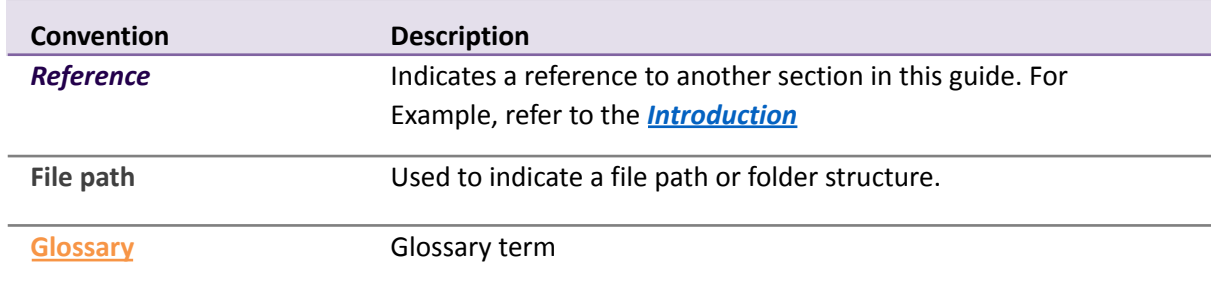

# <span id="page-5-1"></span>**2 INTRODUCTION**

The PAYINONECLICK Payment Gateway is a secured payment aggregator, where you redirect customers from your Website/Ecommerce/M-commerce platform to PAYINONECLICK payment page, users can make a payment using Credit Card/Debit Card/UPI/Internet Banking other payment options. The gateway collects customer payment details in a secured manner using standard HTML forms and processes the payment transaction.

After the payment is complete, the customer is returned to the merchant website and the merchant receives a real-time notification of the payment, which includes details of the transaction.

# <span id="page-5-0"></span>*PRE-REQUISITE*

It is expected that the users may go through the entire guide to understand the Integration Requirements though it is easy for people with technical understanding.

It is assumed that the Merchant doesn't have any specific business need for Capturing the Customer's Card Information on their website as additional regulatory requirements of having PCI DSS certification is mandatory for capturing Customer's Credit/Debit/Net banking information on Merchant websites.

All Card/Net banking information is captured seamlessly on PAYINONECLICK payment Gateway Page in a secured manner and transaction response is returned to the Merchant real time post processing of the transaction.

# <span id="page-6-0"></span>*Connecting to the Payment Gateway*

Connecting to the PAYINONECLICK Payment Gateway requires adding PAYINONECLICK as a payment method on your website's checkout or payment page. When your customer selects the payment option, you should ensure that they are redirected to the PAYINONECLICK Payment Gateway. At the same time, you will need to submit information about the payment, such as your account ID, amount to be paid and a few other required parameters.

You can use a standard HTML form to collect and pass payment and customer details to PAYINONECLICK. An example of an HTML form is shown in *section Code Integration Example*

<span id="page-6-1"></span>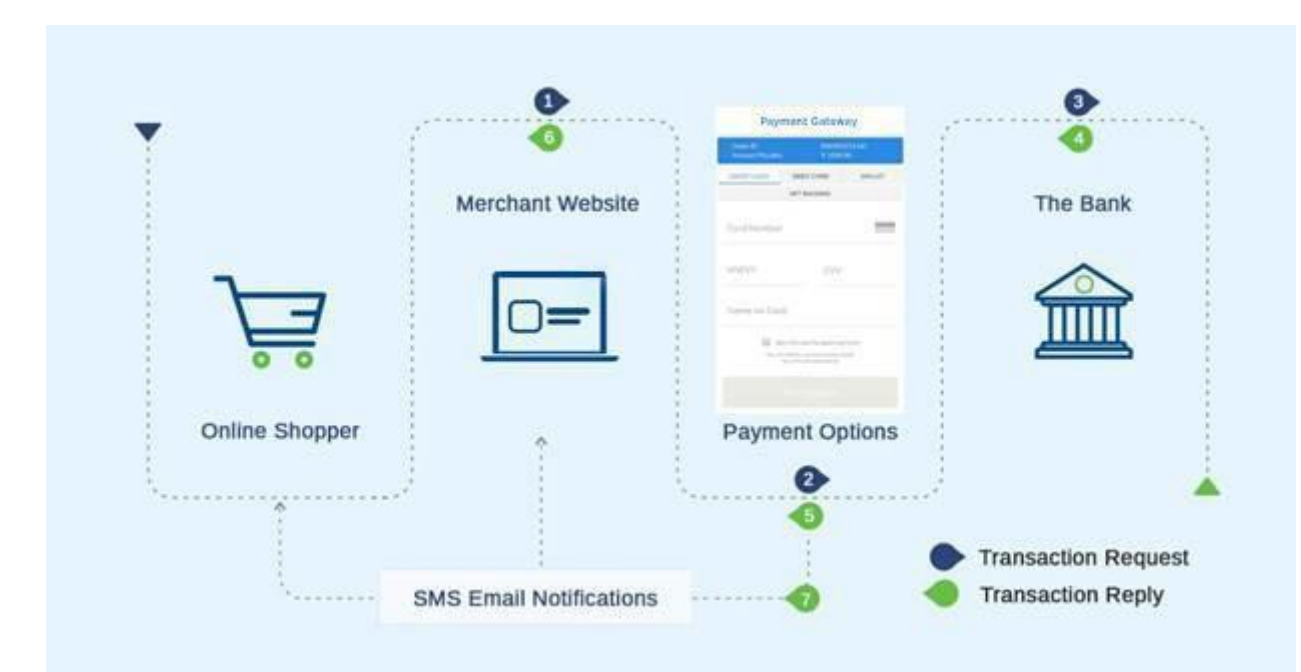

A simplified illustration of the transaction flow is shown in *Figure 1* below.

Figure 1. PAYINONECLICK transaction flow

- 1. When the customer is ready to pay for goods or services on your website, they select the PAYINONECLICK payment option on your website.
- 2. The customer is redirected to the Payment page where the user selects the payment mode and proceeds with the payment.
- 3. Customers are redirected to the bank systems for additional bank authentication.
- 4. Cash receives the response of the transaction from the bank.
- 5. User is redirected back to merchant website
- 6. Customer gets to know the status of the transaction

#### **Optional steps:**

7. Merchant gets SMS/email notification about the transaction status.

8. Customer gets SMS/email notification about the transaction status.

# <span id="page-7-0"></span>**3 Payment Process**

# <span id="page-7-1"></span>*Redirecting customers to the PAYINONECLICK Gateway (step 1)*

When a customer is on the online checkout or payment page on your website, they should be presented with a **Pay by PAYINONECLICK** button.

#### <span id="page-7-2"></span>How to redirect the customer

When the customer selects the PAYINONECLICK button, merchant website should post the HTML form containing the transaction details to PAYINONECLICK PG

The HTML form should contain the required input fields listed in *Table-2* below.

#### <span id="page-7-3"></span>Tips for improving the customer experience

Any parameters that you pass through in your HTML form, such as customer name, email and phone details, will be pre-populated in the relevant fields on the PAYINONECLICK Payment Gateway, making it easier for the customer to complete the payment.

You can customize the appearance of the PAYINONECLICK Payment Gateway and fields displayed to customers, using the Gateway options described.

To maximize conversion, PAYINONECLICK recommends that you redirect customers to the PAYINONECLICK Payment Gateway in the same browser.

## <span id="page-7-4"></span>*Refunds and Status enquiry*

Please refer to the API document for refunds via API or merchant CRM manual for initiating refunds via PAYINONECLICK portal.

Also, merchants can do a status enquiry in real time or later on to get the exact status of the transaction and verification of response.

# <span id="page-8-0"></span>**4 Integration with PAYINONECLICK Payment Gateway**

# <span id="page-8-1"></span>*Request Format*

Please review the table below for details of the required and optional parameters that need to be included in your form. An example of a simple HTML form is provided.

#### **Request URLs**

**Production**: https://secure.payduniya.in/

<span id="page-8-2"></span>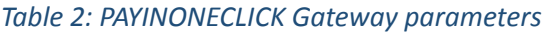

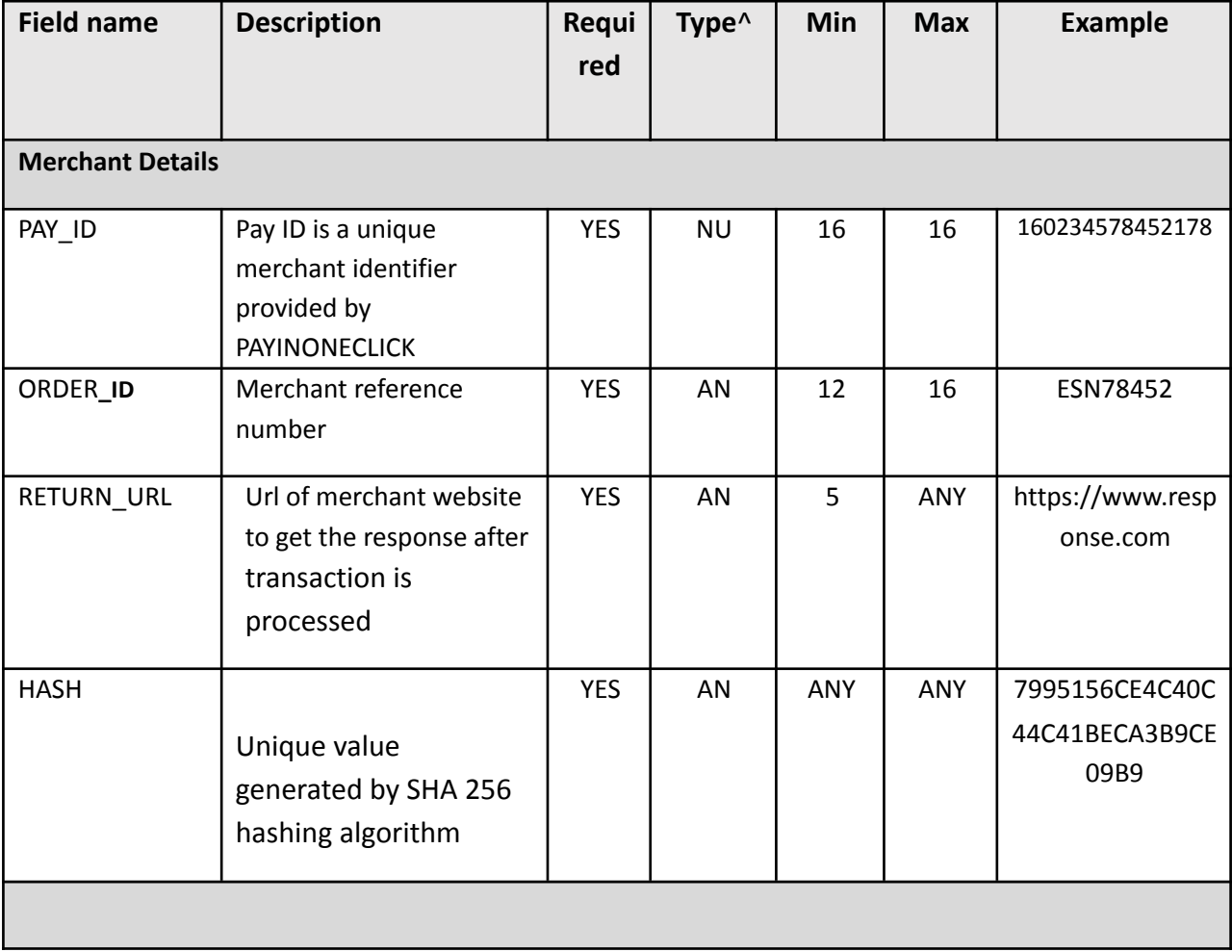

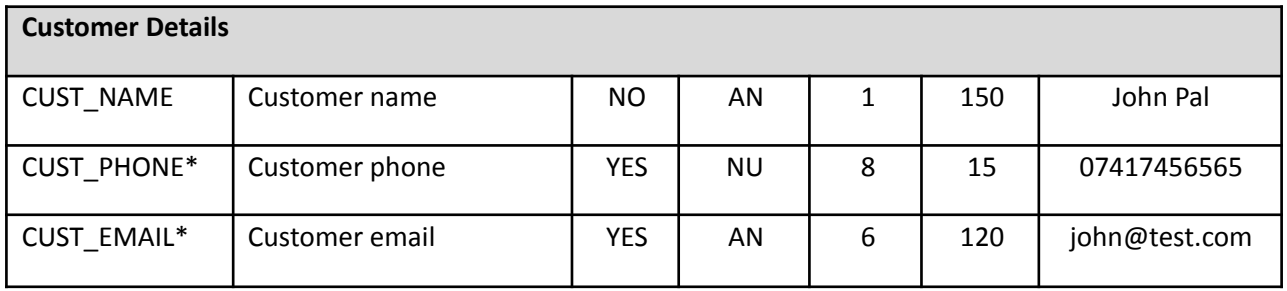

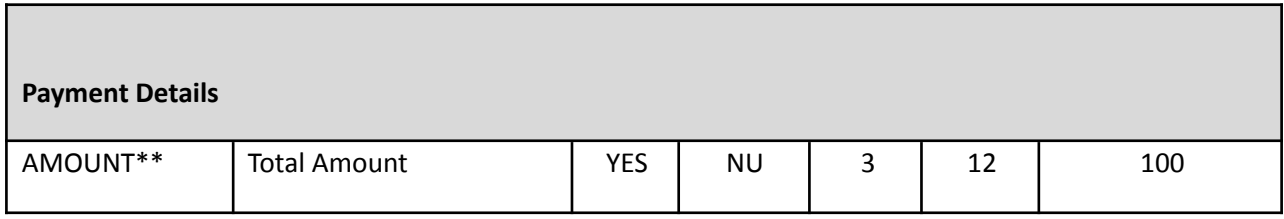

^Abbreviation NU - Numeric, CH – Character, AN – Alphanumeric

## <span id="page-11-0"></span>*Code integration examples*

The sample request that has to be posted to PAYINONECLICK PG is given below, which is the recommended method for connecting to the PAYINONECLICK Payment Gateway. All the parameters are as per the request params (Table 2). The request is a combination of mandatory and non-mandatory parameters.

For managing the integrity of the request, the request must contain the HASH parameter and the process of generating HASH is mentioned in section 5.

**Note:** Merchants can contact the PG support team or refer to the website for a specific language or framework kit. The integration kits are designed to act as plug and play kits and enable the merchant to integrate PAYINONECLICK PG with minimal effort. Every kit has its own set of instructions to help merchants go live within minutes.

# <span id="page-12-0"></span>*Response parameters*

When the payment process is complete PAY 247 does HTTP post back with the details of the transaction to the RETURN\_URL provided by the merchant in request. This is done with a standard HTTP POST request. In case the merchant does not receive the transaction repose a status enquiry request can be initiated.

### Table 3 shows the parameters sent to merchant RETURN\_URL:

| <b>Field name</b>   | <b>Description</b>                                                           | <b>Example value</b> |
|---------------------|------------------------------------------------------------------------------|----------------------|
| <b>CUST_NAME</b>    | Customer name                                                                | John Pal             |
| <b>AMOUNT</b>       | <b>Total Sale Amount</b>                                                     | 100                  |
| ORDER_ID            | Merchant reference number                                                    | ESN78452             |
| PAY ID              | Pay ID is given by PAYINONECLICK                                             | 160234578452178      |
| TRANSACTION_ID      | Transaction Id generated by<br>PAYINONECLICK to identify the<br>current step | 150611417421130      |
| USER_TRANSACTION_ID | Transaction Id entered by user<br>on PAYINONECLICK while doing<br>payment    | 11223344             |
| <b>STATUS</b>       | transaction status                                                           | <b>Success</b>       |

<span id="page-12-1"></span>Table 3: Response parameters

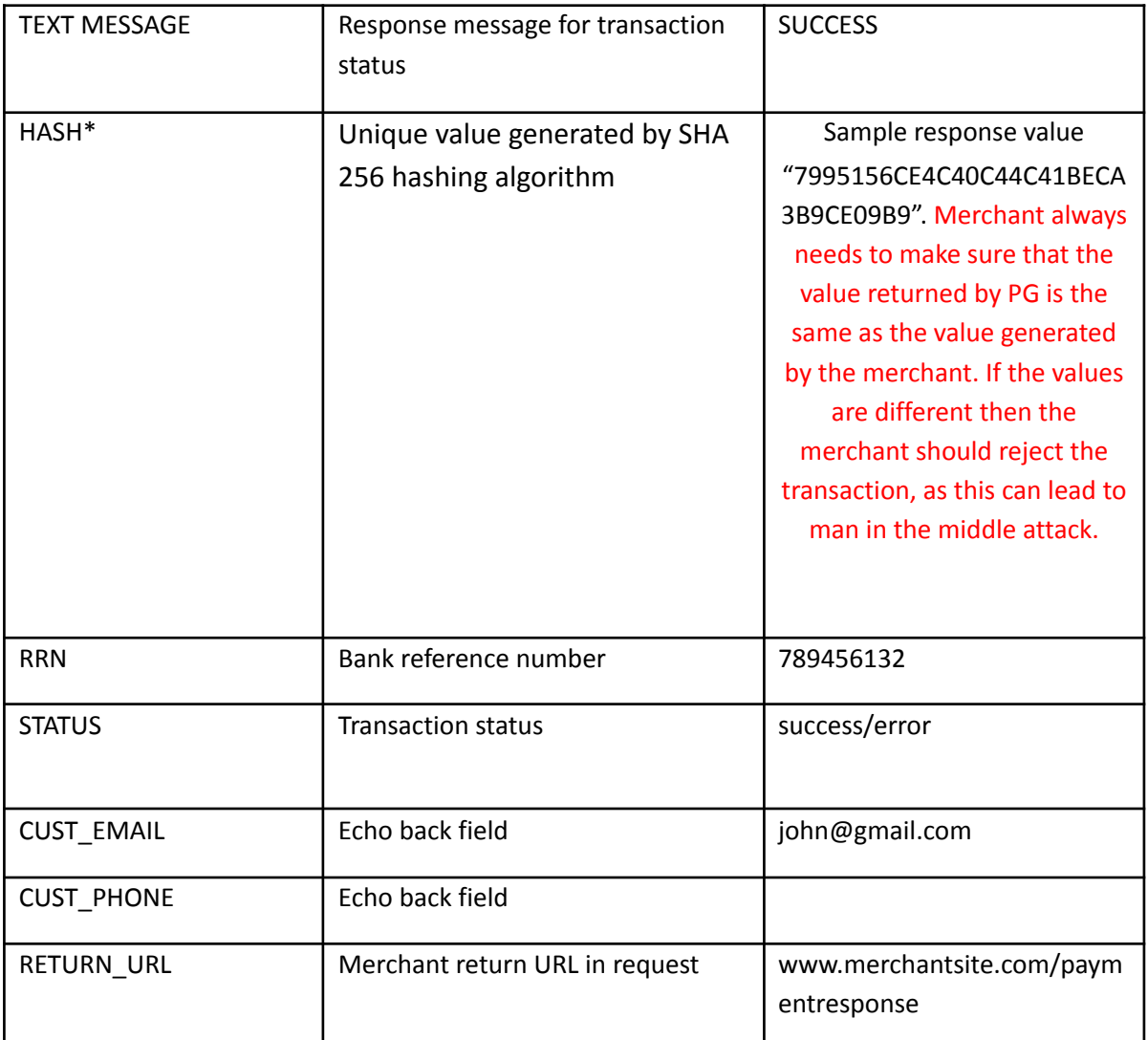

- \* Refer Table 4 & Table 5 for Response Message
- \* Refer Generate secure hash

## <span id="page-14-0"></span>*Validating the response*

The merchant application must validate the transaction response in the status response. This can be done as follows:

- 1. A successfully captured transaction can only be confirmed by **STATUS='success' and AMOUNT match in request/response, and HASH match in response.** If the above condition does not fulfill the transaction is not successful, and the merchant will be responsible for any losses.
- 2. Match the response HASH that is present in the response against the merchant application calculated hash value using the response params. In case the merchant hash does not match that transaction must NOT be considered a successful transaction. For successful transactions STATUS is 'success' and HASH should be matching.
- 3. Call the status API and verify the same result as received in real time response.

The merchant technical team can implement the ignore case snippet in their system to avoid disconnect.

Once you have validated the transaction data you can process the transaction, for example, by dispatching the goods ordered.

**Please Note:** The above implementations are a mandate for all the merchants and in case of any discrepancy at the merchant's end the merchant will be liable for any losses.

# <span id="page-15-0"></span>**5 Generating a secure hash**

## <span id="page-15-1"></span>*SHA-256 signature*

The merchant code creates the Secure Hash value on the Transaction Request data. The Payment Server creates another Secure Hash value and sends it back to the merchant in the Transaction Response.

The Secure Hash is a hexadecimal encoded SHA-256 HMAC of a concatenation of all parameters and values. The concatenation of parameters takes the form of a set of name-value pairs, like the parameter string for an HTTP POST call.

#### **Method of generating hash**

To generate a Hash you need to make a request of all the required

parameters For example, if you want to pass the following name value pairs

in your request

PAY\_ID=1507281443471000&ORDER\_ID=SIGORD220920151610&AMOUNT=100 &CUST\_NAME=Demo&CUST\_EMAIL=demo@example.in&CUST\_PHONE=1234567890&RETURN\_URL=htt p://merchant.com/store/response.jsp

Then you need to sort all the parameters in ascending order extract only values and add "|"

symbol as separator . The Output will be as follows

100|demo@example.in|Demo|1234567890|SIGORD220920151610|1507281443471000[|http://merch](http://merchant.com/store/response.jsp) [ant.com/store/response.jsp](http://merchant.com/store/response.jsp)

Next step is to generate a Secret Key/Salt and append at the end of generated. After adding you will get the following output

#### 100|demo@example.in|Demo|1234567890|SIGORD220920151610|1507281443471000[|http://merch](http://merchant.com/store/response.jsp) [ant.com/store/response.jsp|](http://merchant.com/store/response.jsp)qbeg

After completing the above-mentioned process, you will have to call SHA 256 algorithm and pass the parameter string to the same and the SHA will return you the desired result as below

Hash value= 1a8515609df5a5098dba1d2d69d37b00290d984ae9fd7c66200e701f9978f835

After that you must append previously generated Salt again to the generated value, and you will get the result as hash value

#### Hash value = 1a8515609df5a5098dba1d2d69d37b00290d984ae9fd7c66200e701f9978f835qbeg

Now you must encrypt generated value using Merchant Key provided by PAYINONECLICK, and you will get the final result as hash value

#### Hash value = Nb/5dzr8U0WySYg/4wBIIoZyTTxdSFXBzPf/6Yvxv5fozmMb7dSiTHvmIVc6igknOpBL9VuS/1czluaY5SjlCQ+2 BpEn5NXvYa3UbA45ioA=

The purpose of the **SHA2 signature** field is to ensure the integrity of the data posted back to your server. You should always compare the **SHA2 signature** field's value posted by PAYINONECLICK's servers with the one you calculated.

To calculate the **SHA2 signature**, you need to take the values of the fields listed above exactly as they were posted back to you, concatenate them and perform a **SHA2** calculation on this string.

# <span id="page-17-0"></span>*Getting Merchant key*

The Merchant key is an essential element in generating hash. You have to encrypt the hash value with a key to generate the final hash through the SHA2 algorithm. You can find your merchant key in your merchant panel in following steps:

- 1. Login to your merchant account
- 2. Click on Payment Integration
- 3. You can find merchant key value under Integration Tab

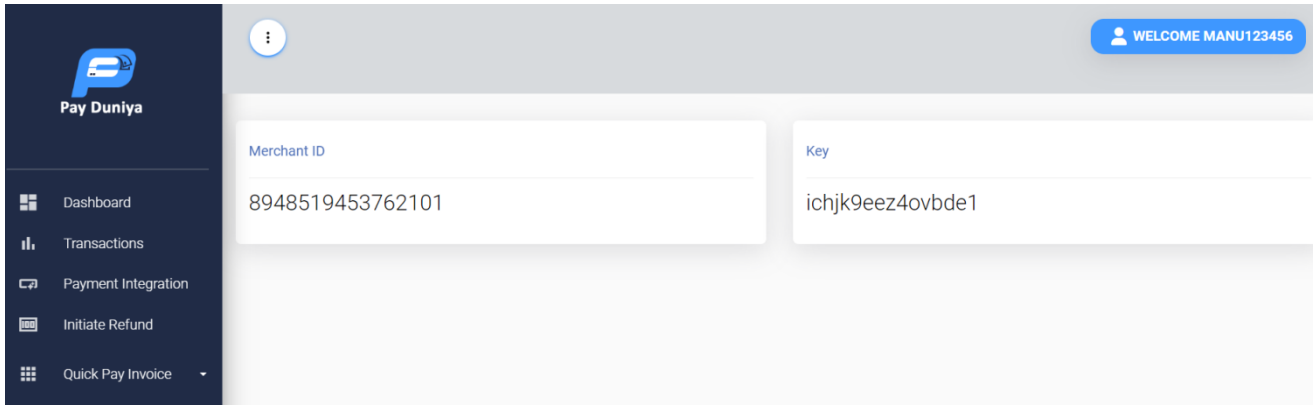

# <span id="page-18-0"></span>**6 GATEWAY OPTIONS AND RESPONSE**

# <span id="page-18-1"></span>*Response Code for Valid Transaction*

<span id="page-18-2"></span>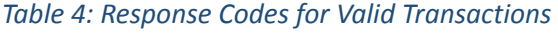

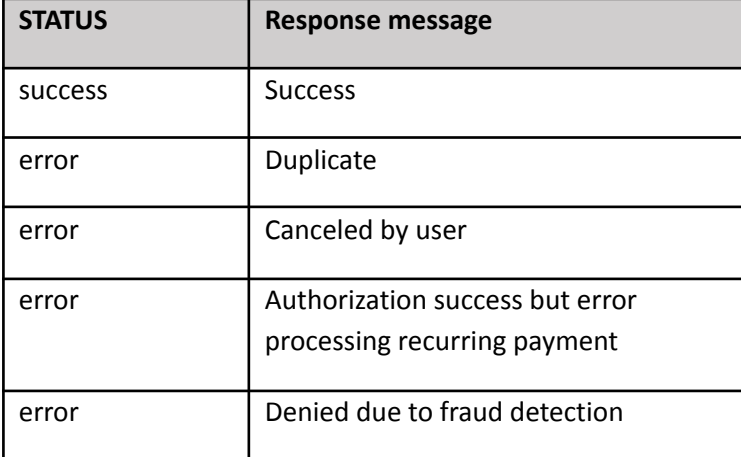

Note: Please note that if you get a status which is not listed here then consider that as a failed transaction.

# <span id="page-19-0"></span>**<sup>7</sup> GLOSSARIES**

This section provides a description of key terms used in this guide.

#### <span id="page-19-1"></span>*Table 9: List of Important Conventions and Definitions*

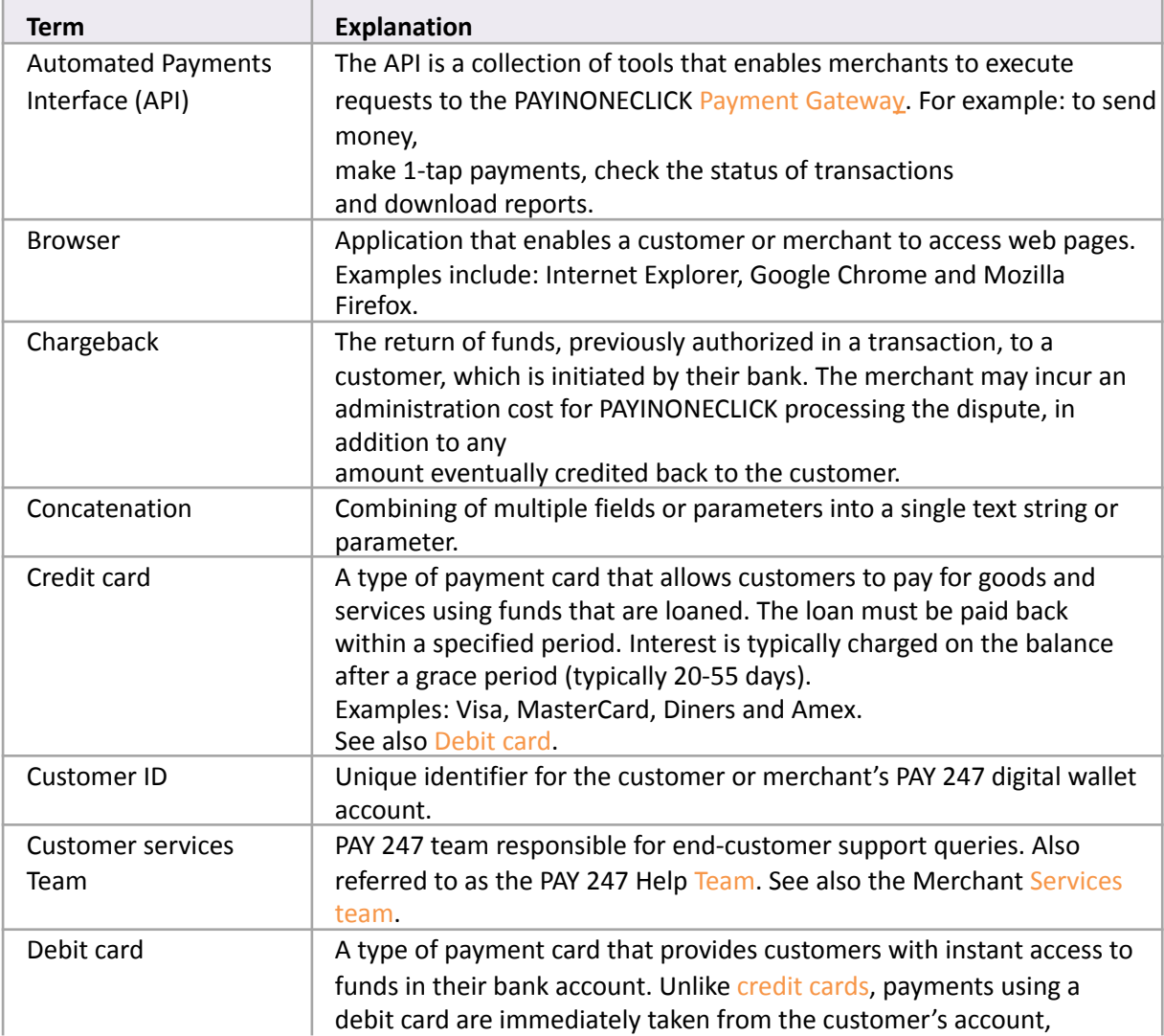

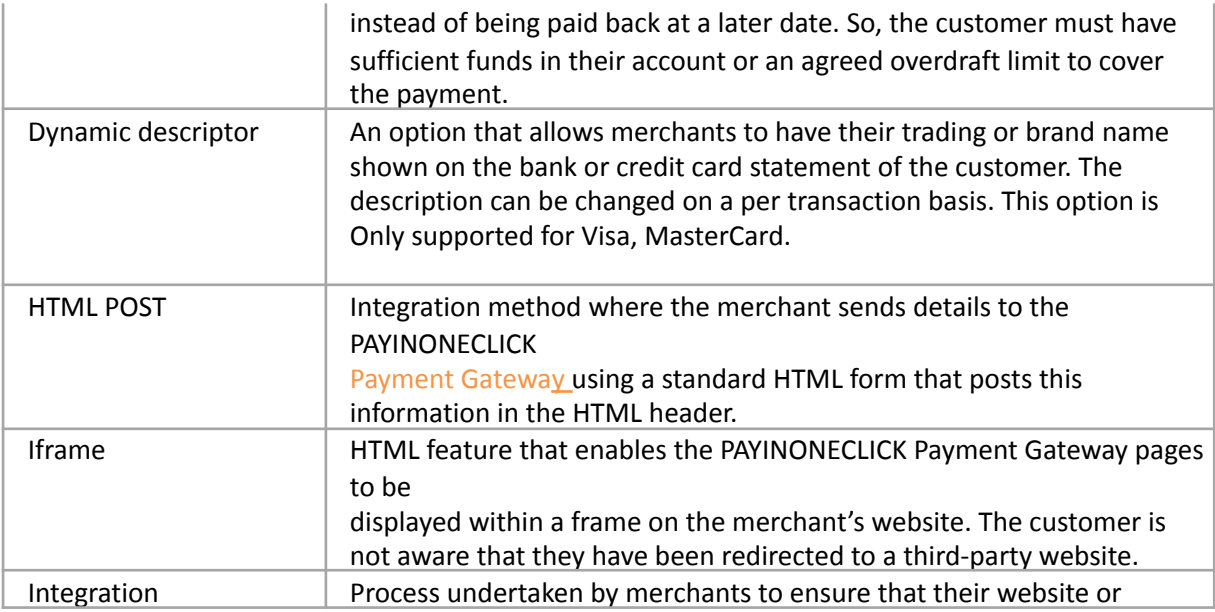

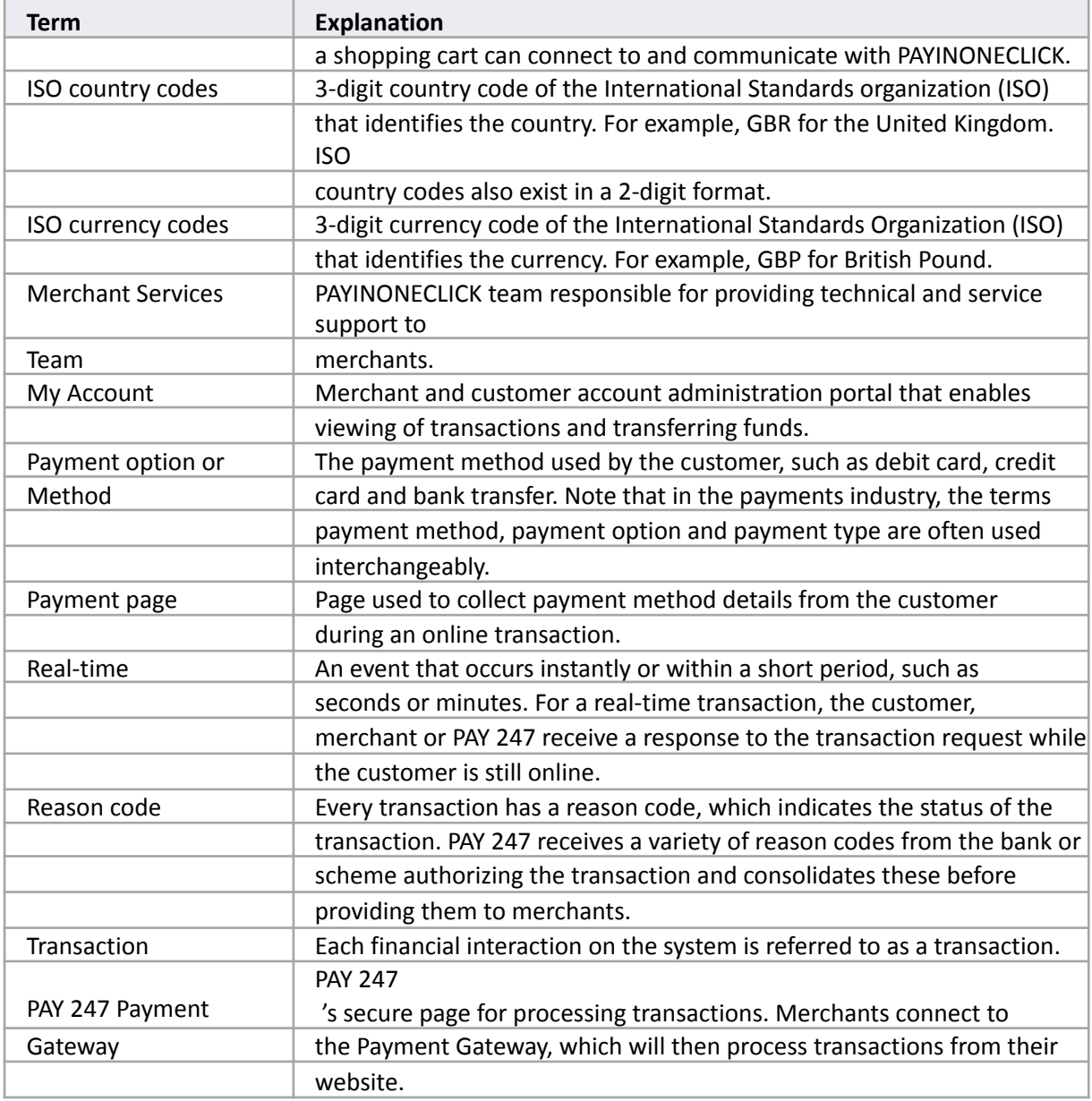

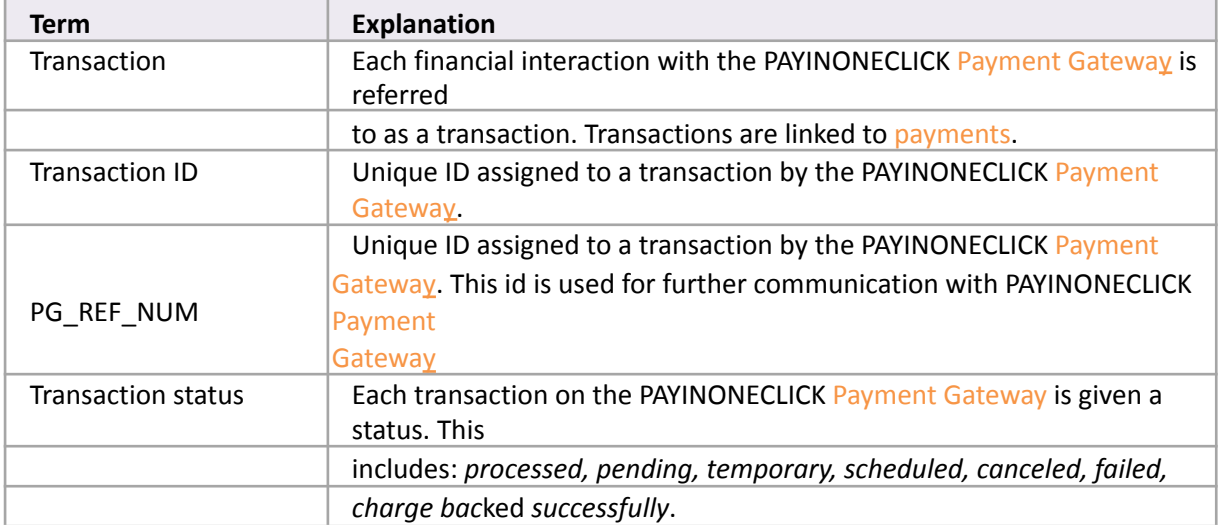

#### **THIS PAGE IS INTENTIONALLY LEFT BLANK**